# **8 Ihr Shop-Angebot im Internet-Schaufenster**

Wann ist es ratsam, einen Internet-Shop einzurichten? Mit welchen Marketing-Aktionen machen Sie Ihren Internet-Shop für Kunden interessant? Und wie multiplizieren Sie Ihr Angebot mit minimalem Aufwand? Diesen Fragen geht das achte Kapitel nach.

### **Über folgende Themen haben wir im ersten Teil unseres Marketing-Leitfadens berichtet:**

- Perfekter Bestandskundenservice bei sich wiederholenden Bestellprozessen
- Gezielte Produktangebote für Ihre Bestandskunden per E-Mail und mit direkter Bestellfunktion
- Geld-zurück-Garantie als Marketing-Aktion
- Neukundengewinnung durch Anbindung Ihres Internet-Shops an die Marketing-Plattform eBay
- Neukundengewinnung durch Platzierung Ihrer Produkte in einem virtuellen Schaufenster, in das täglich Millionen Kunden schauen
- Neukundengewinnung durch Anbindung Ihres Internet-Shops an eine Marketing-Plattform zum direkten Preisvergleich
- Vermittler-Netzwerk zur Gewinnung neuer Kunden nutzen

# **Internet-Shop einrichten, der alle gängigen Zahlungssysteme für die Optimierung kaufmännischer Geschäftsprozesse unterstützt**

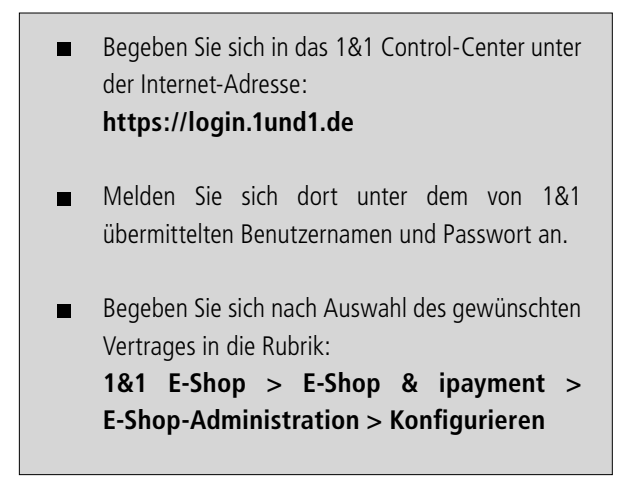

In der Regel benötigen Sie nur 4 Schritte, um für den Shop eine Zahlungsart einzurichten. Die Konfiguration der Zahlungsarten, die Sie in Ihrem Shop anbieten wollen, können im 1&1 E-Shop über den Assistenten "Zahlungsarten" eingerichtet werden:

Navigieren Sie: Kartenreiter 'Einstellungen' > linker Menüpunkt 'Zahlungsarten' Dieser Zahlungs-Assistent umfasst die herkömmlichen Verfahren wie "Rechnung", "Nachnahme", "Bankeinzug" und "Vorkasse". Hier finden Sie auch die Bezahlung per "Kreditkarte", sofern Sie diese offline, also manuell und außerhalb des Shops abwickeln.

Zusätzlich können Sie hier "Zahlungsmodule" externer Anbieter, z. B. iclear oder Paypal, konfigurieren. Bei Bedarf besteht außerdem die Möglichkeit, eigene "zusätzliche Zahlungsarten" zu definieren. Schließlich können Sie mit diesem Assistenten auch die "Zahlungsstatus" definieren, unter die Sie die eingegangenen Bestellungen einsortieren wollen.

# **Herkömmliche Zahlungsarten**

Wählen Sie auf der Seite des Assistenten "Zahlungsarten" eine der herkömmlichen Zahlungsarten, die Sie in Ihrem Shop anbieten wollen, und klicken Sie auf **'Hinzufügen'**. Nun konfigurieren Sie die verschiedenen Zahlungsarten, indem Sie auf den Button **'Bearbeiten'** hinter dem Namen der Zahlungsart klicken.

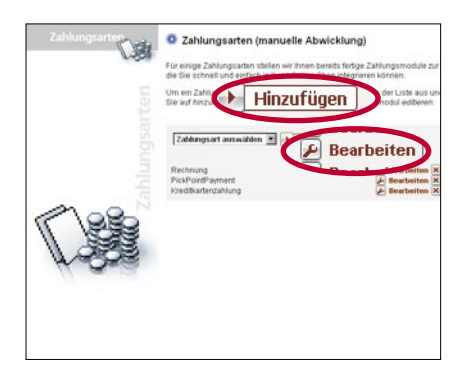

Für jede der vier herkömmlichen Zahlungsarten können Sie zunächst einen "Namen" und den "Zahlungsstatus bei Bestellung" angeben. Zusätzlich können Sie entscheiden, ob für die Zahlungsart eine "Kundennummer" erforderlich ist. Bestätigen Sie Ihre Eingabe mit **'Weiter'**.

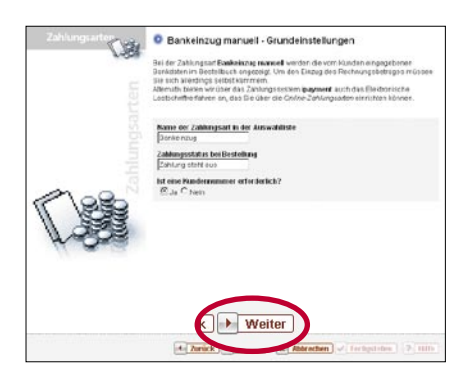

Im nächsten Fenster können Sie zwei Info-Texte erstellen. Wenn Ihre Kunden später die Zahlungsart auswählen, wird ihnen der erste "Infotext" auf der ersten Bestellseite als Anleitung angezeigt. Der zweite Textbaustein wird in die "E-Mail an den Kunden" eingefügt.

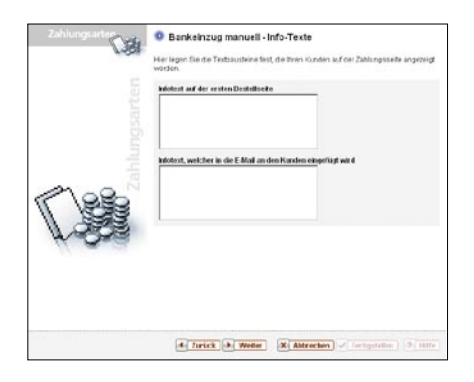

Bei der Zahlungsart "Vorkasse" bezahlt Ihr Kunde den Rechnungsbetrag per Überweisung, bevor Sie die Ware ausliefern. Damit Ihr Online-Shop bei Wahl dieser Zahlungsart Ihre Geschäftskontoverbindung einblenden kann, geben Sie diese in die entsprechenden Felder ein. Die so genannte IBAN (International Bank Account Number) wird für Auslandsüberweisungen benötigt. Zusätzlich können Sie einen Erklärungstext editieren, der Ihren Kunden als Anweisung angezeigt wird.

#### **Bankverbindung und Textbaustein der Zahlungsart Vorkasse**

Die Zahlungsart "Bankeinzug" erfordert in der Regel eine schriftliche Einzugsermächtigung Ihres Kunden, z. B. per Fax. Einen entsprechenden Hinweistext können Sie bei dieser Zahlungsart mit anlegen.

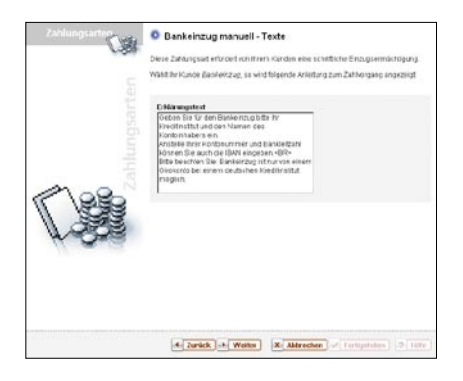

Abschließend können Sie für jede der vier herkömmlichen Zahlungsarten eine Rule definieren. Beenden Sie die Eingaben zweimal mit **'Fertigstellen'**, damit Ihre neuen Einstellungen gespeichert werden.

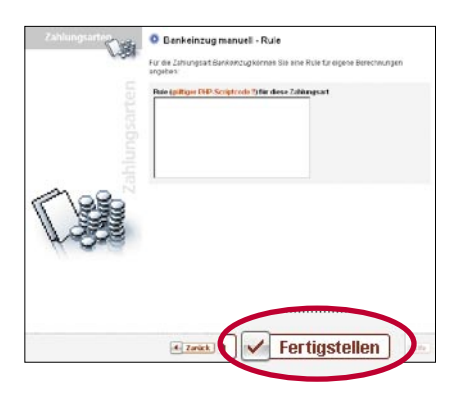

#### **Kreditkartenzahlung (manuell)**

Diesen Punkt müssen Sie nur konfigurieren, wenn Kreditkartenzahlungen offline, also manuell (z. B. in Ihrem Ladengeschäft) bearbeitet werden und "nicht in Echtzeit" während des Bestellvorganges abgewickelt werden sollen.

#### **Offline-Zahlungsabwicklung per Kreditkarte**

Bitte beachten Sie, dass die Offline-Abwicklung aus Sicherheitsgründen von keinem Zahlungsanbieter mehr unterstützt wird und die in der Regel zur Abrechnung benötigte Kartenprüfnummer auf keinen Fall mit den Zahlungsdaten gespeichert werden darf.

Bei der Offline-Abwicklung werden die Kreditkartendaten vom Shop auf Plausibilität geprüft. Dabei wird lediglich ermittelt, ob die eingegebene Kreditkartennummer von der entsprechenden Kreditkartengesellschaft stammen kann. Dies bedeutet nicht, dass die Karte wirklich existiert und gültig ist.

#### **Zahlungsmodule: iclear und PayPal**

Wählen Sie das gewünschte Modul aus der angezeigten Liste aus. Anschließend klicken Sie auf **'Hinzufügen'** um zu den speziellen Einstellungen des Moduls zu gelangen. Zurzeit stehen Ihnen die Zahlungsmodule **'iclear Payment'** der kinteki GmbH und **'PayPal'** zur Verfügung.

## **Auswahl zusätzlicher Zahlungsmodule**

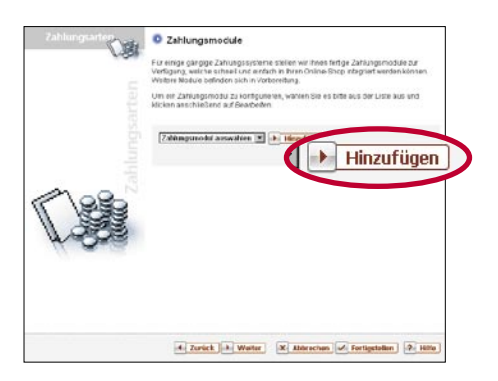

# O Zehlungsmodule ige gängige Zahungssysteme stellen v<br>ung, weiche scheell und einfach in Ihrer<br>e Module befinden sich in Vorbereitung. i ein Zahungsmodu zu konfiguieren, wahlen Sie es bitte aus oer Li<br>Sen antichteslend auf Bearbeiten 4. Zurück | 3. Watter | X. Abbechen | J. Fertigstellen | | 2. Hill

#### **Konfiguration des iclear-Moduls**

Wenn Sie sich bei iclear registriert haben, tragen Sie auf der ersten Seite des iclear-Moduls die "Shop-ID" ein, die Sie erhalten haben. Anschließend wählen Sie die Währung, in der Zahlungen mit iclear abgerechnet werden sollen, und geben der Zahlungsart einen Namen, der den Kunden in der Auswahlliste der Zahlungsarten angezeigt wird.

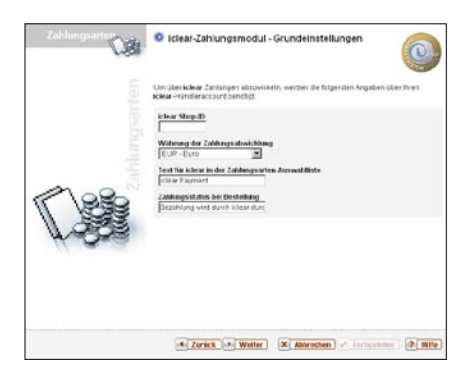

Auch für das iclear-Modul können Sie einen Info-Text für die erste Bestellseite sowie eine Rule angeben.

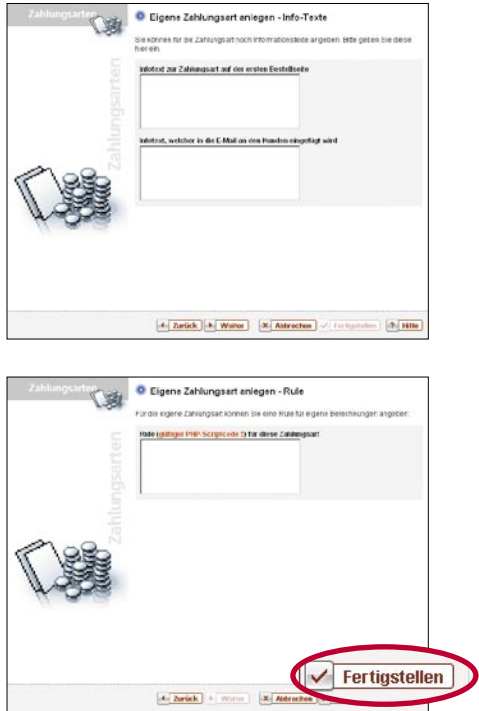

Mit **'Fertigstellen'** speichern Sie Ihre Einstellungen.

#### **Konfiguration des PayPal-Moduls**

Das PayPal-Modul konfigurieren Sie, indem Sie zunächst die "E-Mail-Adresse Ihres PayPal-Accounts" hinterlegen. Wie bei iclear müssen Sie der Zahlungsart einen Namen geben, der in der Auswahlliste der Zahlungsarten angezeigt wird.

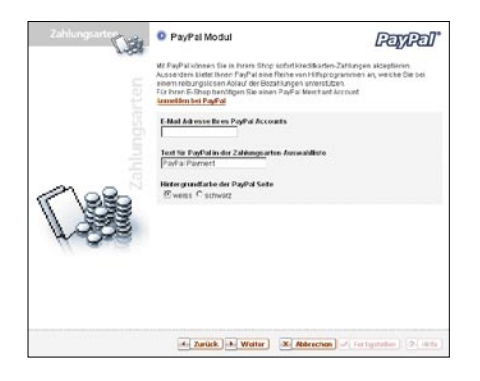

Nachdem Sie einen Info-Text für die erste Bestellseite sowie eine Rule angegeben haben, speichern Sie Ihre Einstellungen mit **'Fertigstellen'**.

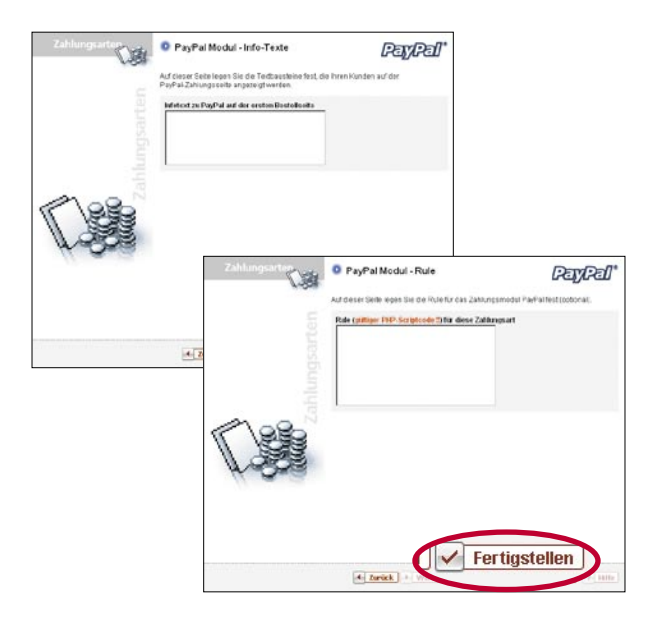

#### **Zusätzliche Zahlungsarten**

Sie können diese Konfigurationseinstellungen nutzen, um weitere Zahlungssysteme von Drittanbietern in Ihren Shop einzubinden. Dazu benötigen Sie teilweise weiter gehende Kenntnisse des Shop-Systems. Die URL eines eventuell benötigten Zahlungs-Servers können Sie in das Feld "Aufzurufende URL" eintragen.

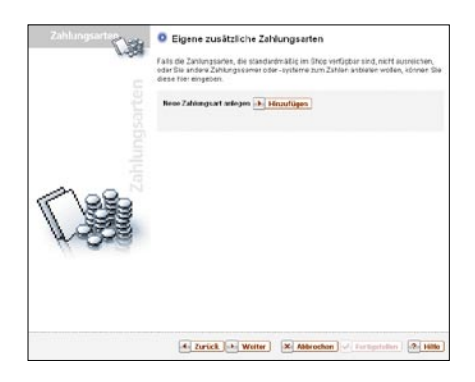

#### **Editieren Sie die Eigenschaften der eigenen Zahlungsart**

Um beispielsweise eine neue Zahlungsart "Verrechnungsscheck" anzulegen, tragen Sie den Namen in das Feld "Name der Zahlungsart" ein. Als "Zahlungsstatus bei Bestellung" würde sich hier "Warten auf Scheck" anbieten. Das Feld "Erst am Ende der Bestellung anzeigen?" legt fest, ob die neue Zahlungsart im Bestellvorgang eingeblendet, oder – wie bei "Vorkasse" – nur als Infoseite am Bestellende, nach Absenden der Bestellung angezeigt wird.

#### **Zahlungsstatus**

Schließlich können Sie neben den drei vordefinierten Zahlungszuständen "Zahlung steht aus", "Bezahlt" und "Storniert" weitere Zustände definieren, die Ihnen die spätere Bearbeitung Ihrer Bestellungen erleichtern. Diese können Sie auch wieder umbenennen oder löschen.

#### **Überblick über die definierten Zahlungszustände**

Wählen Sie dazu einfach den Punkt "Neuen Zahlungsstatus anlegen", indem Sie auf **'Hinzufügen'** klicken. Den Namen des neuen Zahlungsstatus tragen Sie in das Feld "Statustext" ein.

# **ipayment-Zahlungssysteme aktivieren und einrichten**

ipayment-Zahlungssysteme können Sie einrichten, wenn Sie einen Internet-Shop-Tarif haben.

Wir empfehlen Ihnen auch unsere Querverweise ins Internet.

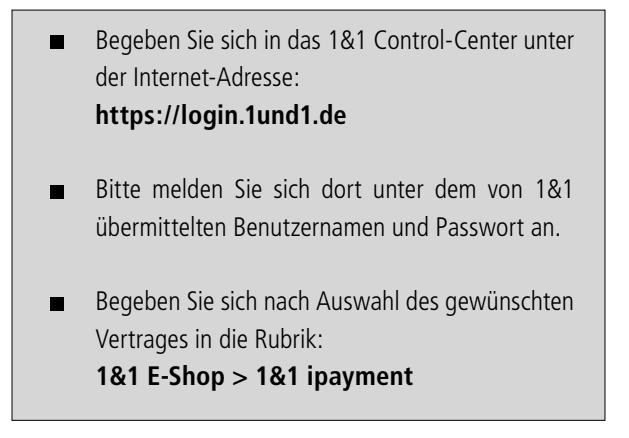

#### **Was ist ipayment?**

ipayment dient in Ihrem Shop als "Software-Terminal", ähnlich wie das Hardware-Terminal an einer Ladenkasse. Dieses virtuelle Terminal stellt eine sichere Verbindung zu einem Zahlungsanbieter her und überträgt die zur Abwicklung des Zahlungsvorganges benötigten Daten an diesen. Anschließend nimmt ipayment die Antwort des Zahlungsanbieters – in der Regel eine Bestätigung oder eine Fehlermeldung – entgegen, speichert diese in einer Datenbank ab und informiert den Shop entsprechend. Eine solche Übertragung wird als "Transaktion" bezeichnet.

Bevor eine Transaktion angestoßen wird, werden die Zahlungsdaten von ipayment auf Plausibilität geprüft. Dadurch werden nur Daten übertragen, die keine offensichtlichen Fehler enthalten.

Um die eigentliche Abwicklung des Zahlungsvorganges, also die Übertragung des Geldes vom Konto des Kunden auf das des Händlers, kümmert sich der Zahlungsanbieter. ipayment sorgt im Hintergrund für den reibungslosen Austausch von Nachrichten zwischen Händler und Akzeptanzstelle und hat daher mit dem zwischen Händler und Kunden fließenden Geld nichts zu tun.

Ihr Vorteil liegt darin, dass ipayment bereits die aufwändige Implementierung sowie die teuere Abnahme und Zertifizierung der verschiedenen Schnittstellen für Sie übernommen hat. Sie können das System daher schnell und unkompliziert für Ihren Shop in Betrieb nehmen.

Über ipayment können Sie sowohl Kreditkartenzahlungen als auch das elektronische Lastschriftverfahren (Bankeinzug), Zahlungen per Mobiltelefon und per Prepaid-Karte abwickeln. Bei der Zahlung per Kreditkarte unterstützt ipayment alle verbreiteten Sicherheitsmerkmale, wie die Abfrage der Kartenprüfnummer, sowie die modernen Sicherheitsverfahren "Verified by Visa" und "Mastercard SecureCode", die beide auf der Technologie "3D Secure" basieren. Mit diesen Verfahren wird geprüft, ob der Kunde wirklich im Besitz der Karte bzw. eines persönlichen Passwortes ist. So wird Betrug aktiv verhindert. Weitere Informationen zu diesem Thema finden Sie unter https://ipayment.de/.

#### **Eine Voraussetzung: Akzeptanzverträge**

Bevor Sie Zahlungen online abwickeln können, benötigen Sie einen entsprechenden Akzeptanzvertrag. Diesen müssen Sie direkt mit einem externen Zahlungsanbieter abschließen. Eine aktuelle Liste der Anbieter, mit denen ipayment zusammenarbeiten kann, finden Sie auf der ipayment-Homepage https://ipayment.de. Der Akzeptanzvertrag regelt, welche Zahlungsmedien (z. B. Kreditkarten) Sie anbieten können, wann und in welcher Währung die Auszahlung des Geldes an Sie erfolgt und welche Gebühren (Disagio) Sie dafür an den Anbieter zahlen müssen.

In der Regel müssen Sie als Händler eine Reihe von Voraussetzungen erfüllen: So kann es sein, dass Ihr Geschäft bereits seit einer gewissen Zeit bestehen muss, dass ein deutscher Firmensitz gefordert wird oder ein bestimmter Mindestumsatz erreicht werden muss.

Nähere Informationen zu den Akzeptanzverträgen und den jeweils geltenden Voraussetzungen bekommen Sie direkt bei den genannten Zahlungsanbietern. Falls Sie bereits über einen Akzeptanzvertrag verfügen, können Sie diesen häufig auch mit ipayment verwenden. Prüfen Sie dafür, ob Ihr Vertrag auch die Abwicklung von Zahlungen über das Internet abdeckt. Im Zweifelsfall klären Sie mit dem jeweiligen Anbieter, ob hierfür ein Zusatzvertrag nötig ist.

#### **ipayment-Hauptmenü**

Abhängig von dem Shop-Tarif, den Sie gewählt haben, bieten die 1&1 E- $\blacksquare$ Shops Ihnen die Möglichkeit, Online-Zahlungen über die Zahlungsplattform "ipayment" abzuwickeln. Alternativ hierzu können Sie auch einen einzelnen 1&1 ipayment-Vertrag abschließen. Bevor Sie ipayment verwenden können, müssen Sie zunächst den speziellen ipayment-Nutzungsbedingungen zustimmen. Diese finden Sie im 1&1 Control-Center nach der Vertragsauswahl unter dem Menüpunkt **'E-Shop & ipayment'** > **'1&1 ipayment'**.

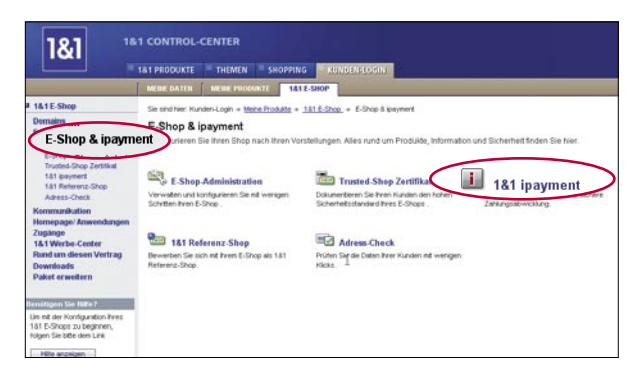

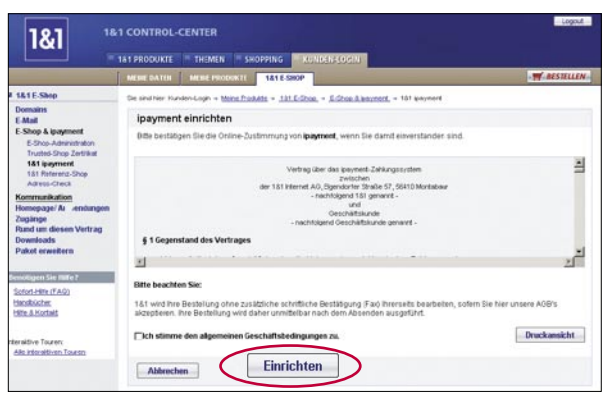

Nach Ihrer Zustimmung zu der online angezeigten Zusatzvereinbarung wird der Zugang zum ipayment-Control-Center für Sie freigeschaltet, nachdem Sie Ihre persönlichen Daten eingegeben haben.

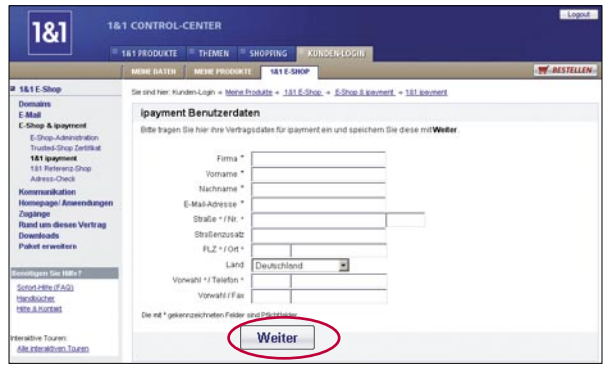

Sie erhalten eine E-Mail mit Ihrer ipayment Account-ID (Benutzernummer). Die  $\blacksquare$ Nutzungsbedingungen können Sie auch nachträglich jederzeit wieder einsehen und ausdrucken.

Um in das ipayment-Control-Center zu gelangen, loggen Sie sich nach Erhalt der E-Mail-Benachrichtigung erneut in das 1&1 Control-Center ein. Nachdem Sie Ihren Vertrag ausgewählt haben, finden Sie in der Komponente "Shop" den Punkt '1&1 ipayment'. Der Link **'Konfigurieren'** öffnet das separate Control-Center von ipayment in einem neuen Browser-Fenster.

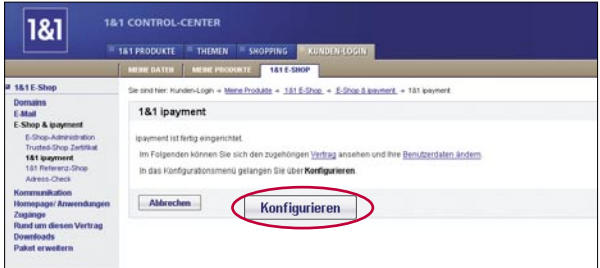

#### **ipayment direkt erreichen**  $\blacksquare$

Alternativ hierzu können Sie sich auch unter https://konfig.ipayment.de direkt einloggen. Als Zugangsdaten verwenden Sie Ihre ipayment Account-ID und Ihr FTP-Passwort.

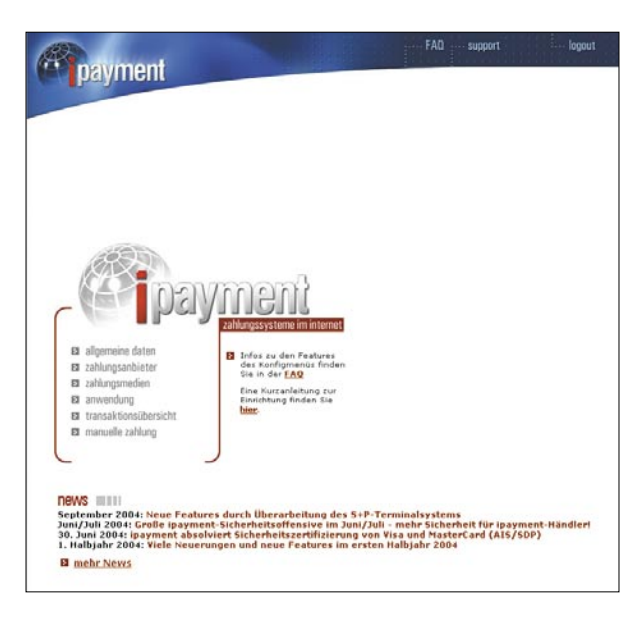

#### **ipayment-Hauptmenü**

Nach dem Einloggen in das ipayment-Control-Center können Sie eine Reihe von Einstellungen vornehmen, die in den einzelnen Abschnitten dieses Kapitels näher erläutert werden. Daneben finden Sie unter dem Menüpunkt 'Support' ein Kontaktformular, mit dem Sie sich direkt an den ipayment-Support wenden können. In den 'FAQ' werden außerdem die häufigsten Fragen zu ipayment beantwortet.

#### **'Allgemeine Daten'**  $\blacksquare$

Hier werden Ihre Händlerdaten angezeigt, die mit denen der von Ihnen abgeschlossenen Akzeptanzverträge übereinstimmen müssen. Zusätzlich finden Sie hier Ihre ipayment Account-ID.

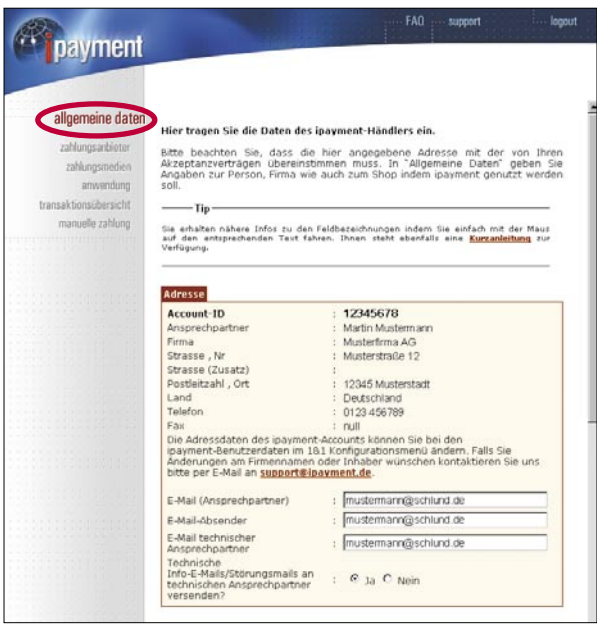

Unter **'Allgemeine Daten'** sehen Sie Ihre Kontaktdaten als ipayment-Händler. Die Adresse muss mit den Angaben in Ihren Händler- bzw. Akzeptanzverträgen übereinstimmen, da es sonst seitens der Zahlungsanbieter zu Problemen bei der Freischaltung der Verträge kommen kann. Diese Adresse kann nur über das Control-Center geändert werden.

Sie können hier auch Ihre ipayment Account-ID (Benutzernummer) einsehen und neben den persönlichen Angaben, die Sie als ipayment-Händler machen müssen, einstellen, ob Sie für jede erfolgreiche Transaktion eine Bestätigungsmail erhalten wollen:

#### – **Feldname:**

Beschreibung

#### – **Account-ID**

Interne Nummer Ihres ipayment-Vertrages. Diese benötigt Ihr Shop, um sich gegenüber ipayment zu authentifizieren.

#### – **E-Mail (Ansprechpartner)**

Über diese E-Mail-Adresse nimmt 1&1 Kontakt zu Ihnen auf.

#### – **E-Mail (Absender)**

Nach einer erfolgreichen Transaktion bekommen Ihre Kunden eine E-Mail. Als Absender verwendet ipayment diese E-Mail-Adresse.

#### – **E-Mail technischer Ansprechpartner**

Die E-Mail-Adresse des technischen Ansprechpartners Ihres Shops.

## – **Möchten Sie für erfolgreiche Transaktionen eine Bestätigungs-Mail erhalten?**

Wenn Sie bei dieser Option "Ja" auswählen, bekommen auch Sie alle erfolgreichen Transaktionen Ihres Accounts per E-Mail bestätigt. Die E-Mail wird an die Adresse verschickt, die Sie unter dem Punkt "E-Mail (Ansprechpartner)" angegeben haben.

## **Zahlungsanbieter**

#### **'Zahlungsanbieter'**  $\blacksquare$

In diesem Menü können Sie einen oder mehrere Zahlungsanbieter freischalten, mit denen Sie Akzeptanzverträge abgeschlossen haben. Um weitere Informationen zu erhalten, klicken Sie auf den Namen des jeweiligen Anbieters.

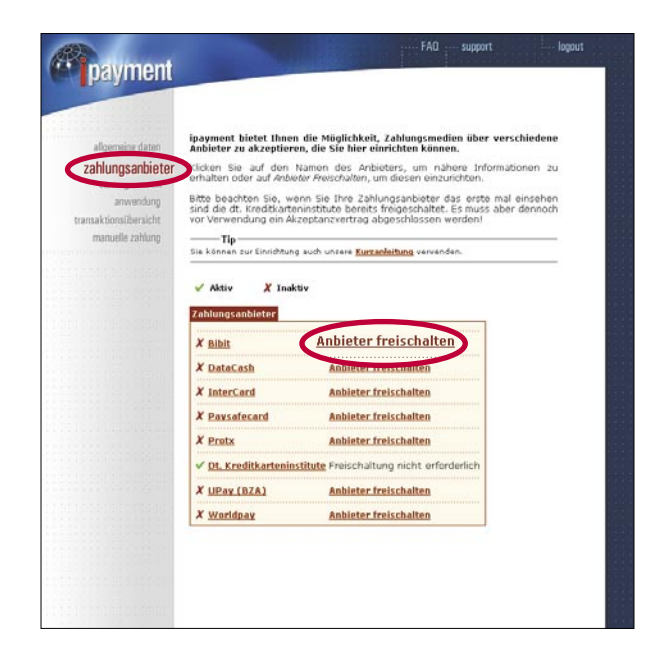

#### **Zahlungsanbieter einrichten**

Um nähere Informationen zu einem bestimmten Zahlungsanbieter zu erhalten oder einen Akzeptanzvertrag mit diesem abzuschließen, klicken Sie in der Übersicht auf den Namen des Anbieters. Bei Abschluss eines Vertrages bekommen Sie die Händlerdaten mitgeteilt. Diese werden – je nach Zahlungsmedium und Zahlungsanbieter – als "VU-Nummer" oder "Merchant-ID" bezeichnet und weisen Sie gegenüber dem Anbieter als Akzeptanzstelle aus. Die Händlerdaten werden bei jeder Transaktion verschlüsselt mit übertragen.

Sobald Sie einen Akzeptanzvertrag mit einem der Zahlungsanbieter abgeschlossen haben und über die entsprechenden Händlerdaten verfügen, müssen Sie diese bei ipayment hinterlegen. Dazu klicken Sie auf den Link **'Anbieter freischalten'** und geben Ihre Händlerdaten in das Fenster "Detaildaten" ein.

Unter der Bezeichnung "Deutsche Kreditkarteninstitute" ist eine Reihe von Zahlungsanbietern bereits ohne Freischaltung für Ihren Vertrag verfügbar. Die

Händlerdaten, die Sie erhalten, wenn Sie mit einem dieser Anbieter einen Akzeptanzvertrag abschließen, müssen erst bei der Freischaltung der entsprechenden Zahlungsmedien angegeben werden.

#### **Zahlungsmedien**

In der Übersicht der Zahlungsmedien sehen Sie die von ipayment unterstützten Zahlungsmittel. Wie bei den Zahlungsanbietern sind auch hier aktive Zahlungsmedien durch ein vorangestelltes grünes Häkchen gekennzeichnet, inaktive durch ein rotes Kreuz.

In der Spalte "Medium" finden Sie bei aktiven Zahlungsmedien den Namen des Zahlungsanbieters, über den das Medium aktiviert wurde. Ferner werden Ihnen in der Spalte "Anwendungen" die Anwendungs-IDs angezeigt, denen das Medium zugeordnet wurde

#### **'Zahlungsmedien'** П

Hier können Sie die gewünschten Zahlungsmedien wie Kreditkarten, elektronisches Lastschriftverfahren, Prepaid-Karten oder Zahlung per Mobiltelefon aktivieren. Bitte beachten Sie, dass nur die Medien aktiviert werden können, die auch von Ihren Zahlungsanbietern unterstützt werden.

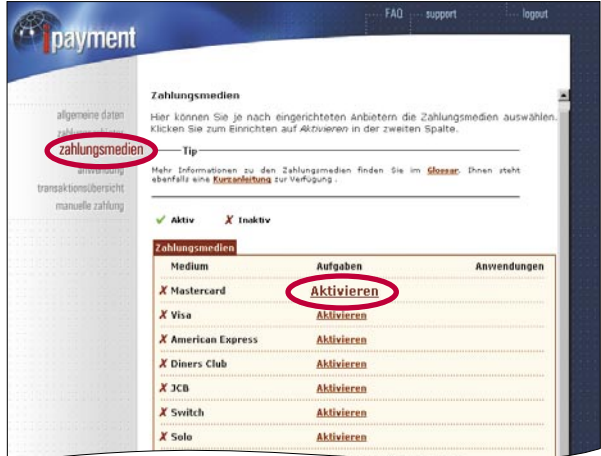

Um ein Medium zu aktivieren, klicken Sie auf **'Aktivieren'**.. Daraufhin wird Ihnen eine Auswahl sämtlicher Zahlungsanbieter angezeigt, die dieses Medium anbieten und die Sie bereits freigeschaltet haben. Wählen Sie einen Anbieter aus und klicken Sie auf **'Weiter'**. Eventuell müssen Sie bei einer weiteren Abfrage noch Informationen zum Kreditkarteninstitut und zu den Händlerdaten (VU-Nummer oder Merchant-ID) eingeben, die Sie bei der Freischaltung von Ihrem Zahlungsanbieter erhalten haben.

Bei einigen Zahlungsanbietern kann die Freischaltung nicht sofort durchgeführt werden, sondern muss an den Anbieter weitergeleitet werden. Dadurch kann die finale Freischaltung im Einzelfall mehrere Tage in Anspruch nehmen. ipayment hat auf die Dauer der Bearbeitung leider keinen Einfluss. In diesem Fall werden Sie von ipayment per E-Mail informiert, wenn sich der Status der Freischaltung ändert.

Zum Deaktivieren eines Zahlungsmediums klicken Sie in der Übersicht auf den Link **'Deaktivieren'** , woraufhin eine Sicherheitsabfrage erscheint. Bestätigen Sie die Löschung durch Anklicken des Buttons **'OK'** .

#### **Verified by Visa und Mastercard SecureCode aktivieren**

Wenn Sie die Mastercard oder VisaCard über einen Zahlungsanbieter eingerichtet haben, der den Authentifizierungsstandard 3D Secure unterstützt, können Sie diesen zusätzlich einsetzen. Hierzu muss das entsprechende Medium zuerst komplett eingerichtet und aktiv sein. Um 3D Secure zu aktivieren, klicken Sie beim Zahlungsmedium auf **'Ändern'**. Sie können dann Verified by Visa bzw. Mastercard SecureCode aktivieren. Diese Aktivierung wird an Visa bzw. Mastercard weitergeleitet und benötigt dort ca. 1–2 Wochen. Von ipayment erhalten Sie weitere E-Mails zum Status der Freischaltung.

#### **Anwendungen**

Unter diesem Menüpunkt richten Sie die Anwendungen ein, die auf Ihren ipayment-Account zugreifen dürfen (z. B. verschiedene Shops). Auf diese Weise können Sie Zahlungen für mehrere Shops über einen ipayment-Vertrag abwickeln. Außerdem schalten Sie hier für jede Anwendung die benötigten bzw. erlaubten Zahlungsmedien frei.

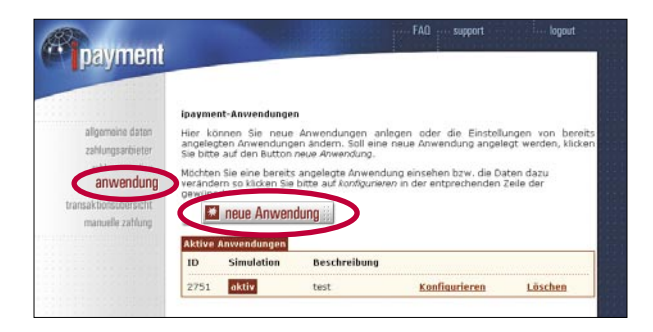

#### **'Anwendung'**

Bevor die aktivierten Medien zur Zahlungsabwicklung verwendet werden können, ist es notwendig, dass Sie zunächst eine Anwendung anlegen und dieser eines oder mehrere der zuvor aktivierten Zahlungsmedien zuordnen. Auf diese Weise teilen Sie ipayment mit, welcher Shop den ipayment-Vertrag nutzen darf, so dass das System für jede Anwendung entsprechende Zugangsdaten generieren kann. Außerdem haben Sie damit die Möglichkeit, mehrere Anwendungen anzulegen, die jeweils Zugriff auf unterschiedliche Zahlungsmedien haben.

#### **Beispiel**

Sie haben einen Vertrag mit einem Zahlungsanbieter abgeschlossen, der Ihnen die Möglichkeit bietet, Zahlungen per VisaCard und ELV abzuwickeln. Beide Zahlungsmedien wurden aktiviert. Im Shop A soll nur die VisaCard angeboten werden, im Shop B dagegen sowohl VisaCard als auch ELV. Hierzu müssen Sie zwei Anwendungen anlegen: Eine für Shop A mit dem Zahlungsmedium Visa-Card und eine zweite Anwendung für Shop B mit den Zahlungsmedien VisaCard und ELV.

Um eine neue Anwendung anzulegen, wählen Sie im Hauptmenü den Punkt **'Anwendung'** und klicken in dem sich öffnenden Fenster auf den Button **'Neue Anwendung'** .

#### **Weitere Menüpunkte**

Die Menüpunkte **'Transaktionsübersicht'** und **'Manuelle Zahlung'** sind erst im aktiven Betrieb von ipayment von Bedeutung.

## **Vorteile**

## **Gängige Zahlungssysteme für die Optimierung kaufmännischer Geschäftsprozesse**

- Kreditkartendaten werden direkt über den ipayment-Server an das Kredit- $\blacksquare$ institut weitergegeben, nicht unsicher per E-Mail übermittelt.
- Alle Transaktionsschritte werden auf den SSL-verschlüsselten Internet-Seiten von ipayment ausgeführt. ipayment sorgt also für den sicheren Umgang mit den sensiblen Daten.
- Ihre Kunden müssen für die Nutzung des ipayment-Systems keine Soft- $\blacksquare$ ware herunterladen und installieren oder sich über ein umständliches Identifizierungsverfahren ausweisen. Alle Sicherheitsvorkehrungen werden von ipayment erbracht, der Shop-Betreiber muss sie nur noch in sein Angebot einfügen.

# **Spezielle Angebote hervorheben und die Bestellfunktion als Link/Querverweis in eine E-Mail einbinden**

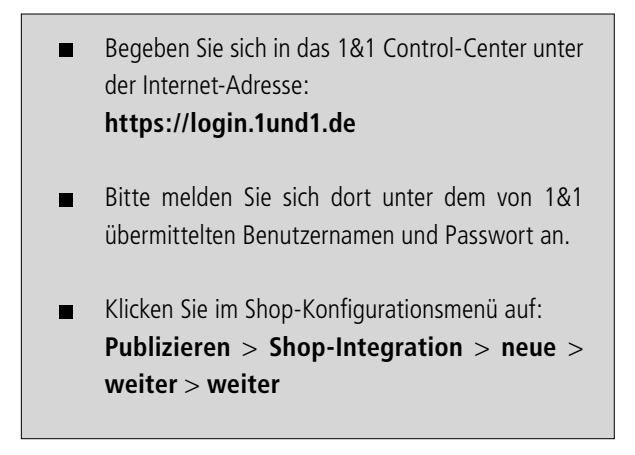

Um einen Artikel als Startseite zu platzieren gibt es verschiedene Möglichkeiten.  $\blacksquare$ Die einfachste darunter ist die über die Shopintegration.

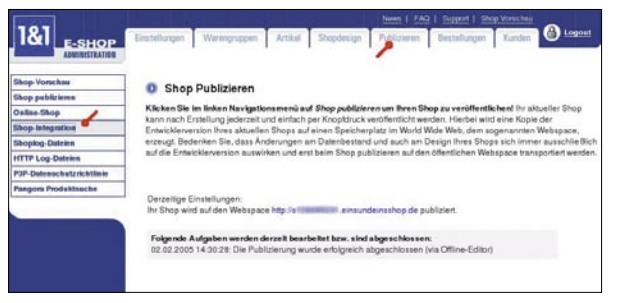

In der Integrationsliste schreiben Sie sich die formatierte Artikelnummer Ihres Startartikels heraus. (Sie ist meist identisch mit der normalen Artikelnummer, wenn keine Sonderzeichen verwendet werden.)

#### **Beispiel:**

http://sXXXXXXX.einsundeinsshop.de/actionorder.php4?a=050103 wird zu "050103".

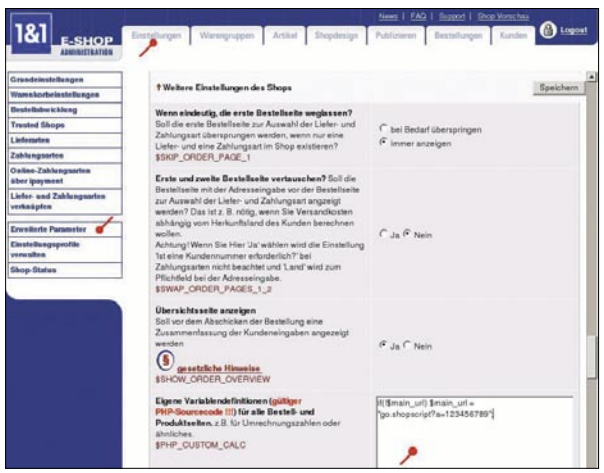

Um die Detailansicht des gewünschten Artikels auf der Startseite auszugeben,  $\blacksquare$ tragen Sie unter **'Einstellungen'** > **'Erweiterte Parameter'** > **'Grundeinstellungen'** > **'Weitere Einstellungen des Shops'** > **'Eigene Variablendefinitionen'** folgendes ein:

```
if(!$mainurl) $mainurl = "go.shopscript?a=123456789";
```
Statt "123456789" tragen Sie die Artikelnummer des Artikels ein. Dies erfordert, dass Sie eindeutige Artikelnummern vergeben haben. Bei Änderungen des Artikels wird automatisch die aktualisierte Version der Detailansicht angezeigt.

Der in der Shopintergration erzeugte Link kann natürlich auch verwendet werden, um ihn per Newsletter an die Kunden zu verschicken. Klicken Sie auf den Reiter **'Kunden'**. Die dortige Übersicht listet alle Empfänger Ihres Newsletters auf und Sie können individuelle Einstellungen vornehmen.

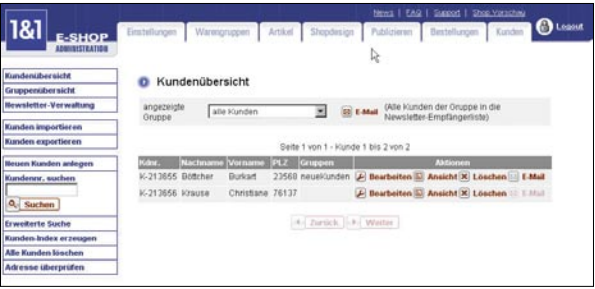

Legen Sie jetzt einfach einen neuen Newsletter an. Die Einstellungen finden Sie  $\blacksquare$ unter dem Reiter **'Kunden'** > **'Newsletter-Verwaltung'**.

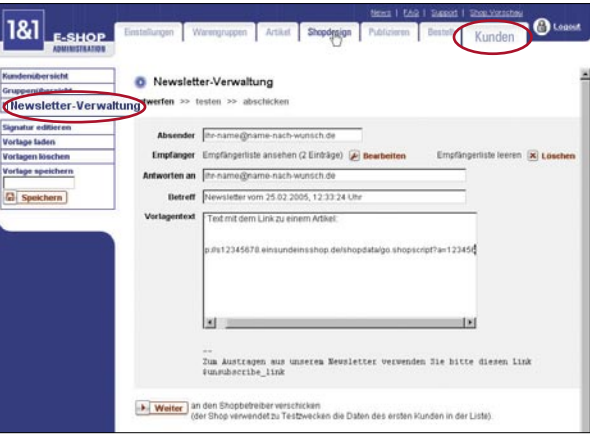

Danach haben Sie die Möglichkeit, eine Testmail an sich selbst zu verschicken.  $\blacksquare$ 

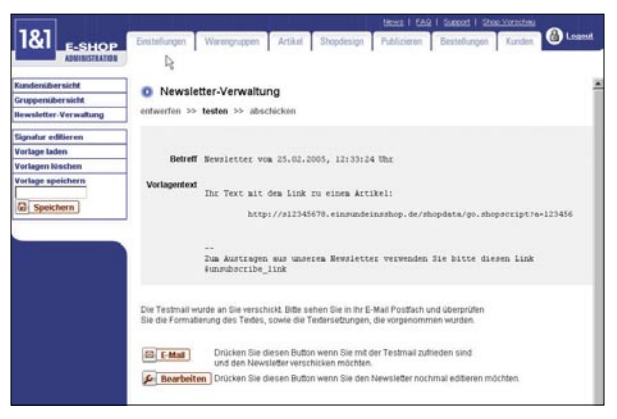

Der Newsletter-Editor verwendet in der Testmail automatisch die Daten des  $\blacksquare$ ersten Kunden aus der Kundenliste. Für eine Testmail stellen Sie deshalb sicher, dass die erste Adresse Ihre eigene ist. Klicken Sie auf den Button **'Weiter'**, um eine Testmail loszuschicken. Sind Sie mit dem Ergebnis zufrieden, können Sie den Newsletter mit Hilfe des Buttons **'E-Mail'** an alle Kunden auf der Liste versenden.

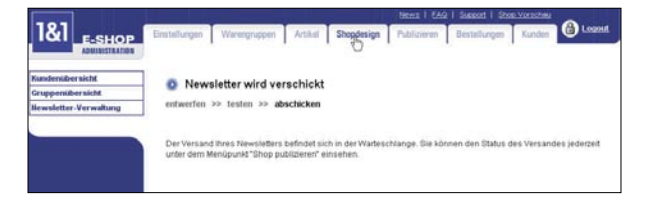

Wenn Sie nicht zufrieden sind oder die Testmail zu einem späteren Zeitpunkt versenden wollen, können Sie mit dem Button **'Bearbeiten'** zur Newsletter-Verwaltung zurückkehren. Dort können Sie Ihren Newsletter ändern oder speichern.

# **Trusted-Shops-Garantie beantragen und in den Internet-Shop integrieren**

Trusted Shops ist das führende Gütesiegel für Online-Shops. Jeder Kunde eines von Trusted Shops zertifizierten Shops kann sich ohne Zusatzkosten durch die Geldzurück-Garantie von Gerling absichern lassen. Als Trusted Shops Mitglied profitieren Sie von gemeinsamen PR- und Marketing-Kampagnen, der Präsentation auf dem "Trusted Shops Portal" und der Unterstützung durch ein mehrsprachiges Service-Center für Anfragen Ihrer Kunden.

Mit Hilfe des Trusted Shops Assistenten können Sie Ihren Shop auf die Prüfung durch Trusted Shops vorbereiten. Er unterstützt Sie bei der Einhaltung der rechtlichen Rahmenbedingungen, insbesondere der einschlägigen Datenschutz- und Verbraucherschutzanforderungen. Für eine erfolgreiche und reibungslose Zertifizierung ist es unabdingbar, alle Hinweise des Assistenten und der dazugehörigen Online-Hilfe zu beachten.

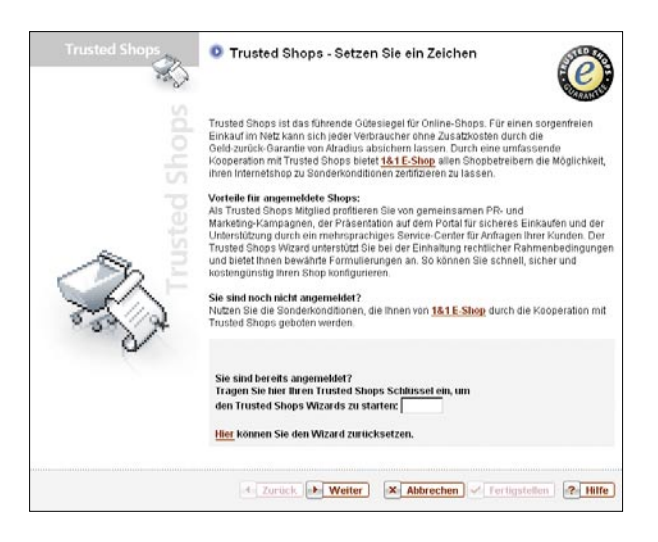

Der Assistent erzeugt für Sie zahlreiche, von Trusted Shops vorformulierte Textbausteine, die im Shop an verschiedenen Stellen automatisch eingefügt werden, z. B. im "Impressum", auf der Seite "Wir über uns", im Bestellvorgang sowie in den automatisch generierten E-Mails. Diese Texte können Sie anschließend mit Hilfe des linken Untermenüpunktes 'Erweiterte Parameter' an Ihre Bedürfnisse anpassen.

Einige Beispiele für die Funktionsweise des Wizards:

#### **Widerruf und Rückgabe**  $\blacksquare$

Der Trusted Shops Wizard erzeugt bewährte Mustertexte, die Ihre Kunden umfassend informieren und gleichzeitig Ihre Interessen als Shopbetreiber berücksichtigen. So vermeiden Sie typische Fallstricke des gesetzlichen Widerrufsrechts.

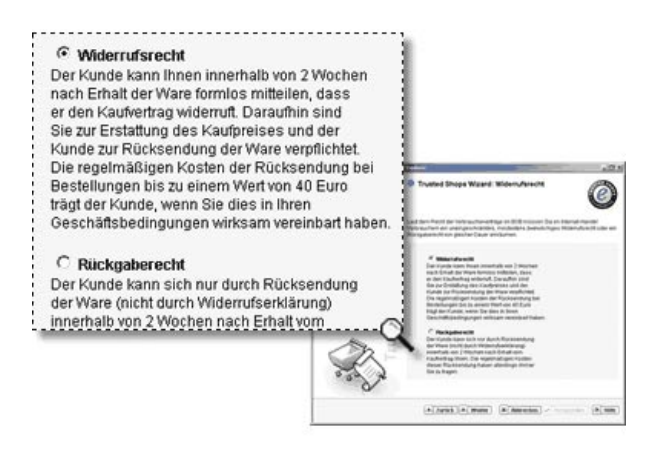

Wieso ist das wichtig? Wenn Sie die Wahl zwischen Widerruf und Rückgabe unbewusst treffen, müssen Sie eventuell unnötige Versandkosten zahlen oder aber lange auf die Rücksendung von Produkten warten. Ein anderes Beispiel ist die Erstattung nach Rücksendung von benutzter oder beschädigter Ware. In diesem Fall sind Sie zu einem Abzug vom Erstattungsbetrag nur dann berechtigt, wenn Sie den Kunden umfassend informiert haben – insbesondere, wie er Beschädigungen an der Ware vermeiden kann. Ein weiteres Beispiel ist die Verlängerung des Widerrufsrechts Ihrer Kunden auf unbestimmte Zeit, wenn Sie nicht vollständig informieren. Die zweiwöchige Widerrufsfrist beginnt dann erst gar nicht zu laufen – ein unkalkulierbares Risiko für Sie!

#### **Gewährleistung**

Die vom Trusted Shops Wizard empfohlenen Musterformulierungen entsprechen den gesetzlichen Bestimmungen und bergen daher keine unliebsamen Überraschungen. Bei Verwendung unzulässiger Formulierungen laufen Sie sonst Gefahr, kostenpflichtig abgemahnt zu werden.

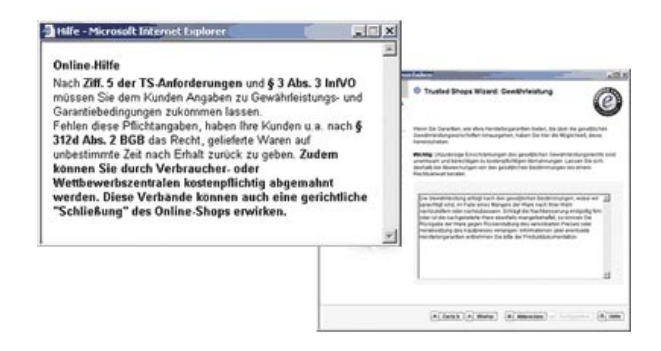

Wieso ist das wichtig? Im Zuge der Schuldrechtsreform wurden die Gewährleistungsbestimmungen neu reguliert und die Verbraucherrechte stark erweitert. Viele der Regelungen der im Internet weit verbreiteten AGB sind veraltet und damit oft unwirksam. Unzulässige Klauseln berechtigen außerdem Konkurrenten oder Wettbewerbszentralen zu teuren Abmahnungen.

#### **Die Bestellbestätigung per E-Mail**

Der Trusted Shops Wizard erweitert die Bestätigungs-E-Mail automatisch um die gesetzlichen Pflichtinformationen und Erklärungen.

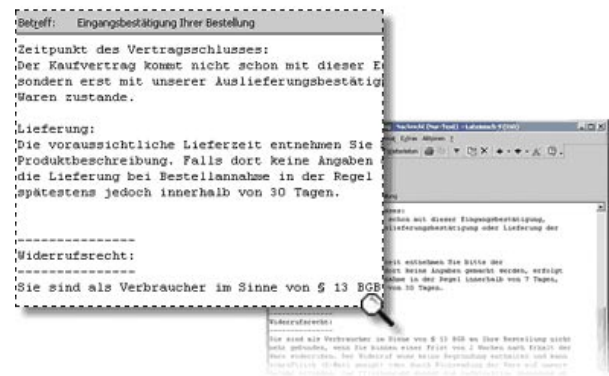

Wieso ist das wichtig? Wenn Ihre Kunden nicht spätestens mit Lieferung der Ware umfangreiche Pflichtinformationen erhalten, beginnt z.B. die Frist des gesetzlichen Widerrufsrechtes nicht zu laufen. Andererseits führt eine ungünstig formulierte automatisch versandte Bestätigungs-E-Mail zu einem ungewollten vorzeitigen Vertragsschluss, was nachteilig bei irrtümlich falscher Preisauszeichnung sein kann: Sie müssten die Ware u. U. zu einem viel zu niedrigen Preis ausliefern.

Um den Trusted Shops Assistenten verwenden zu können, müssen Sie sich zunächst bei http://www.trustedshops.de anmelden. Dort erhalten Sie ein Passwort, das Sie in das Textfeld eintragen, um den Assistenten zu starten.

Die Anmeldeformulare finden Sie in Ihrem 1&1 Control-Center.

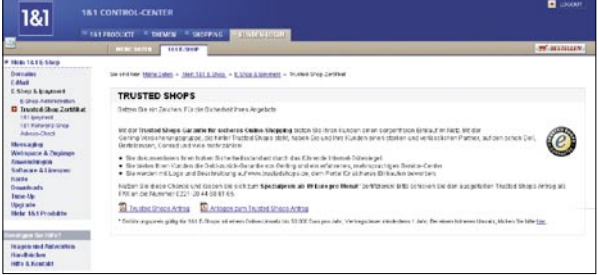

# **Vorteile**

#### **Trusted-Shops-Garantie beantragen und in den Internet-Shop integrieren**

- Sie werden Schritt für Schritt durch wichtige rechtliche Fragestellungen П geleitet.
- Sie wählen durch einfache Erklärungen die für Sie passenden Rege- $\blacksquare$ lungen.
- Sie nutzen vielfach bewährte Musterformulierungen und konkrete Praxis- $\blacksquare$ beispiele.
- Sie vermeiden kostspielige Abmahnungen und rechtliche Auseinander- $\blacksquare$ setzungen.
- Sie verstehen die rechtlichen Rahmenbedingungen und Forderungen der  $\blacksquare$ Verbraucherschützer.
- Sie nutzen eine einfache Oberfläche speziell für Ihren 1&1-Shop  $\blacksquare$ entwickelt.
- Sie dokumentieren Ihren hohen Sicherheitsstandard durch das führende  $\blacksquare$ Internet-Gütesiegel.

# **Eigene Produktangebote in die Datenbank von Pangora aufnehmen lassen**

Ein wesentlicher Erfolgsfaktor für einen Onlineshop ist die Zahl der Besucher auf seinen Seiten. Produktsuchmaschinen sind ein ideales Mittel, dem Shop neue Besucher mit konkretem Kaufinteresse zuzuführen.

Pangora ist Marktführer auf dem Gebiet der Produktsuchmaschinen. Die von Pangora gepflegte Produktdatenbank ist in zahlreiche deutsche und internationale Online-Portale integriert. Portal-Besucher, die sich dort gezielt für ein Produkt interessieren, werden als qualifizierte Interessenten in Shops geführt, in denen sie das gesuchte Produkt direkt erwerben können. So können Sie Ihr Angebot über zahlreiche Kanäle effektiv vermarkten und Ihre Umsätze nachhaltig verbessern. Bitte beachten Sie, dass diese Dienstleistung von Pangora kostenpflichtig ist. Wenn Sie Ihren Shop bei Pangora anmelden, erhalten Sie als 1&1 Shop-Betreiber einmalig ein nicht auszahlbares, nicht übertragbares Startguthaben in Höhe von 100,00 Euro, das Sie zum Testen des Programms nutzen können.

So nutzen Sie Pangora:

Um sich bei Pangora anzumelden, klicken Sie in Ihrer Shopkonfiguration zu- $\blacksquare$ nächst auf den Reiter **'Publizieren'** und anschließend in der linken Navigation auf **'Pangora Produktsuche'**.

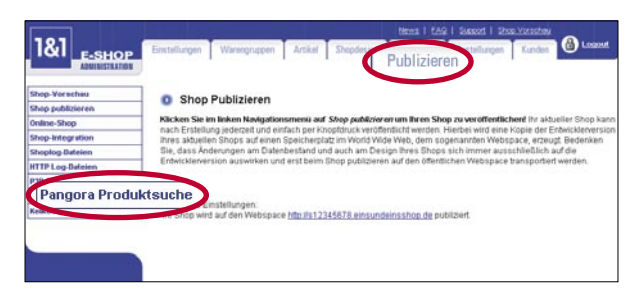

Ihnen werden nun Informationen zur Pangora Produktsuche angezeigt. Um sich anzumelden, klicken Sie auf den Link **'Aktivieren'** unterhalb der Überschrift "Ihre Pangora Einstellung". Dabei werden folgende Daten zu Pangora übertragen: Shop-ID, Shop-URL, Firmenname, Anrede, Vorname, Nachname, Anschrift, Telefonnummer und E-Mail-Adresse.

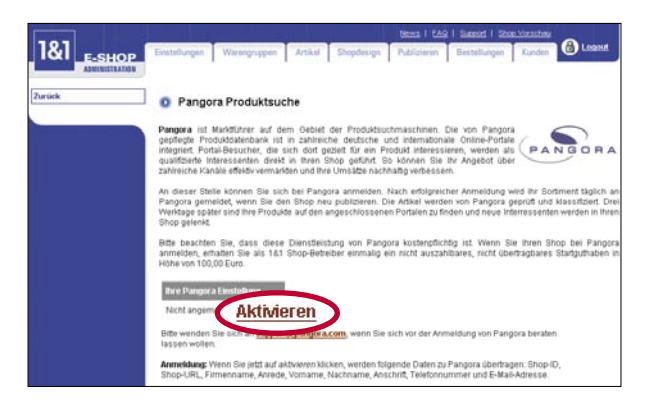

Der Text unterhalb von "Ihre Pangora Einstellung" hat sich nun geändert auf: "Im Wartezustand: wird aktiviert". Folgen Sie dem Link 'zum Pangora Anmel**deformular'**, der Sie auf die Seiten von Pangora weiterleitet.

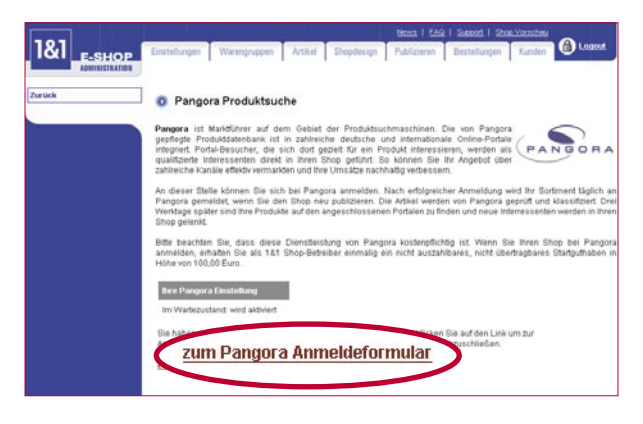

Auf der folgenden Zwischenseite klicken Sie auf **'Direkt zur Anmeldung'**, um auf das mit Ihren Kundendaten vorbereitete Anmeldeformular zu gelangen. Prüfen Sie die Angaben und führen Sie notwendige Ergänzungen durch. Achten Sie hier besonders auf den Abschnitt "Wie sind Sie auf Pangora aufmerksam geworden". Setzen Sie einen Haken in dem Kästchen rechts neben dem Textfeld und tragen Sie dort "1&1" ein. So sichern Sie sich Ihre Startprämie von 100 Euro. Vor dem Absenden des Formulars müssen Sie noch die Allgemeinen Geschäftsbedingungen von Pangora lesen und akzeptieren. Zum Akzeptieren der AGB setzen Sie den Radiobutton links neben "Allgemeine Geschäftsbedingungen gelesen und akzeptiert für Deutschland". Klicken Sie anschließend auf **'Abschicken'**, um die Anmeldung bei Pangora abzuschließen. Nach erfolgreicher Prüfung Ihres Antrags schaltet Pangora Ihren Shop für die Produktsuche frei.

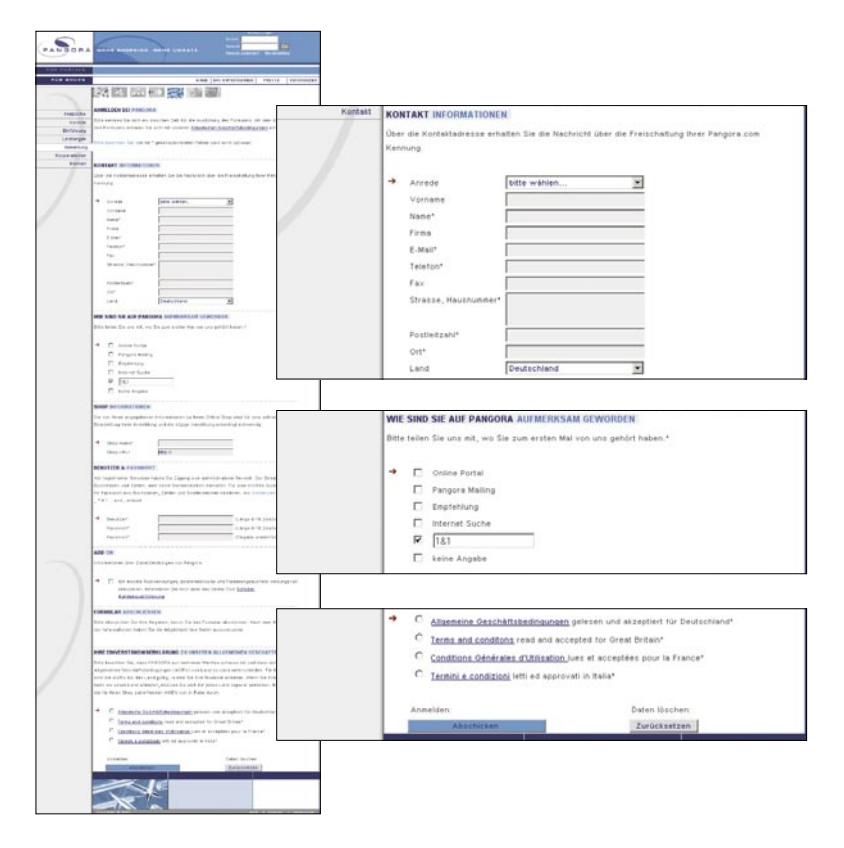

# **Vorteile**

#### **Eigene Produktangebote in die Datenbank von Pangora aufnehmen lassen**

- Produktsuchmaschinen sind ein ideales Mittel, dem Shop neue Besucher  $\blacksquare$ mit konkretem Kaufinteresse zuzuführen.
- **Pangora** ist Marktführer auf dem Gebiet der Produktsuchmaschinen. Die  $\blacksquare$ von Pangora gepflegte Produktdatenbank ist in zahlreiche deutsche und internationale Online-Portale integriert.
- $\blacksquare$ Sie können Ihr Angebot über zahlreiche Kanäle effektiv vermarkten und Ihre Umsätze nachhaltig verbessern.

# **Eigene Produktangebote über Kelkoo bewerben**

Kelkoo ist eine effiziente Shopping-Suchmaschine, die Usern hilft, aus einer großen Auswahl an Online-Shops die besten Angebote zu finden. Nutzen Sie die kostenlose Möglichkeit, als Kelkoo-Partner für Ihren Shop zu werben.

Um sich bei Kelkoo anzumelden, klicken Sie in Ihrer Shopkonfiguration zunächst  $\blacksquare$ auf den Reiter **'Publizieren'** und anschließend in der linken Navigation auf **'Kelkoo Produktsuche'**.

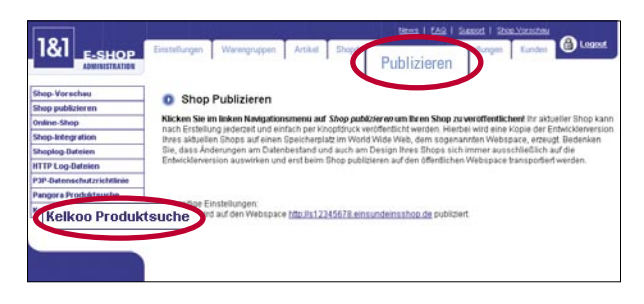

Damit Ihre Produkte bei Kelkoo gelistet werden können, müssen Sie Ihre Kelkoo-ID (die E-Mail-Adresse, mit der Sie sich bei Kelkoo registriert haben), Ihr Kelkoo-Passwort und einen Text eingeben, der den Nutzern von Kelkoo zusammen mit "Versandkosten ab:" zu Ihren Produkten angezeigt wird. Tragen Sie hier beispielsweise "4,95 Euro" oder "im Shop prüfen" ein.

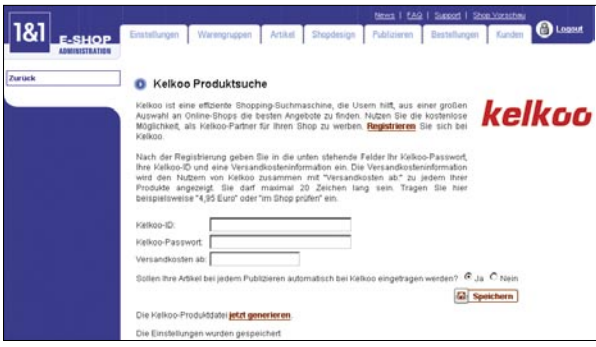

- Sollten Sie keine automatische Übertragung Ihrer Produktdaten an Kelkoo wün- $\blacksquare$ schen, können Sie auch einfach eine Kelkoo-Produktdatei generieren, die Sie dann editieren und manuell bei Kelkoo einstellen können. Klicken Sie hierzu auf den entsprechenden Link. Klicken Sie auf **'Speichern'**, um Ihre Einstellungen für die Kelkoo Produktsuche zu sichern. Wenn Sie noch nicht bei Kelkoo registriert sind, können Sie sich über den Link **'Registrieren'** bei Kelkoo anmelden und anschließend wie oben beschrieben verfahren.
- Sind Sie dem Link zur Registrierung gefolgt, werden Sie auf das Kelkoo-Anmel- $\blacksquare$ deformular geleitet, das schon mit Ihren Daten vorbereitet ist. Prüfen Sie die Angaben und die Kelkoo-Nutzungsbedingungen. Sie akzeptieren diese, indem Sie in dem Kästchen links von "Ich habe die Nutzungsbedingungen gelesen und erkläre mich damit einverstanden" einen Haken setzen. Betätigen Sie die Schaltfläche **'Submit'**, um Ihre Daten an Kelkoo zu senden. Sie erhalten anschließend per E-Mail Ihr Passwort und können Ihre Daten nun wie beschrieben in Ihrer Shopkonfiguration eingeben.

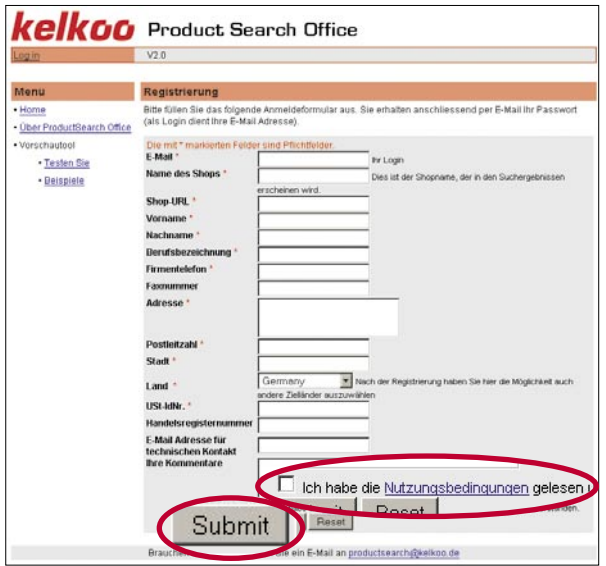

# **Vorteile**

# **Internet-Shop bei Kelkoo anmelden**

- Produktsuchmaschinen sind ein ideales Mittel, dem Shop neue Besucher  $\blacksquare$ mit konkretem Kaufinteresse zuzuführen.
- Kelkoo ist eine effiziente Shopping-Suchmaschine.  $\blacksquare$
- Als Kelkoo-Partner können Sie kostenlos für Ihren Shop werben.  $\blacksquare$

# **Eigene Produktangebote über Froogle bewerben**

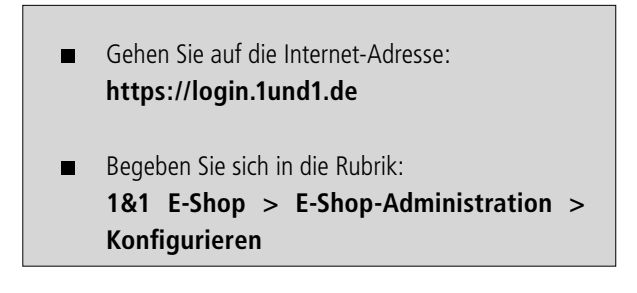

Klicken Sie in Ihrer Shop-Verwaltung zunächst auf den Reiter **'Publizieren'** und  $\blacksquare$ anschließend in der linken Navigation auf **'Froogle Produktsuche'**.

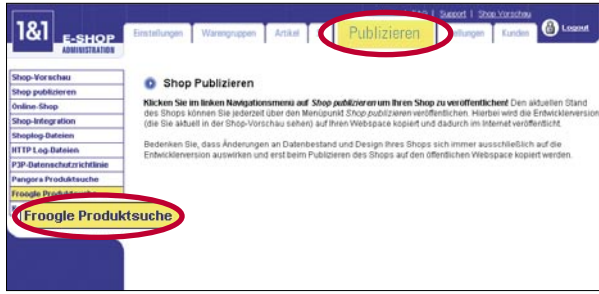

Möchten Sie Ihre Produkte automatisch bei Froogle listen lassen, so beantworten Sie die erste Frage nach der automatischen Übertragung Ihrer Produktdaten mit "Ja" – damit haben Sie alle notwendigen Einstellungen getroffen. Ab sofort werden Ihre Produkte bei jedem Publizieren Ihres Shops an Froogle, die Produktsuchmaschine von Google, übertragen.

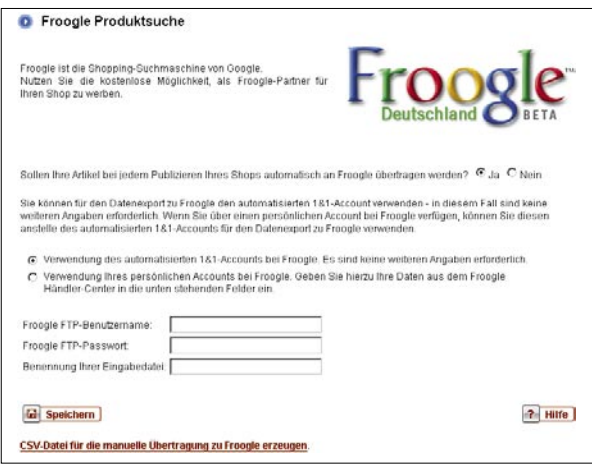

Wenn Sie über einen persönlichen Account bei Froogle verfügen, können Sie diesen anstelle des automatisierten 1&1-Accounts verwenden. Wählen Sie dazu die entsprechende Option und tragen Sie die FTP-Benutzerdaten Ihres Froogle-Accounts in die dafür vorgesehenen Textfelder ein. Achten Sie dabei auf Groß- und Kleinschreibung. Außerdem müssen Sie den Dateinamen angeben, den Sie im Froogle Händler-Center für die Eingabe Ihrer Daten definiert haben. Verwenden Sie bei den Eingabeoptionen im Froogle Händler-Center unbedingt die Standardeinstellungen! Sie können diese mittels der Schaltfläche "Diese Seite zurücksetzen" jederzeit wieder herstellen.

# **Vorteile**

#### **Internet-Shop über Froogle bewerben**

- Froogle ist eine Erweiterung der beliebten Marke Google.  $\blacksquare$
- Unter Verwendung der Google-Technologie ermöglicht Froogle es  $\blacksquare$ Käufern, gewünschte Produkte in Sekundenschnelle zu finden.
- Das Eintragen Ihrer Produkte bei Froogle ist einfach und kostenlos.  $\blacksquare$